# Tutorial of FlixiCam StreamOne for Windows

# [Overview](#page-1-0) **Australian Contract Contract Contract Contract Contract Contract Contract Contract Contract Contract Contract Contract Contract Contract Contract Contract Contract Contract Contract Contract Contract Contract Con**

- [Introduction](#page-1-0)
- Key [Features](#page-1-0)
- System [Requirements](#page-1-0)

# Purchase & [Registration](#page-2-0)

- [Purchase](#page-3-0) License
- [Registration](#page-3-0) Tips

# [Installation](#page-6-0) & Interface **Allemanue**

- **•** [Installation](#page-5-0)
- Main [Interface](#page-6-0)
- [Menu](#page-7-0)

**[Settings](#page-7-0)** 

# **[Tutorials](#page-8-0)**

- Run [StreamOne](#page-8-0) and Select the **Website**
- [Customize](#page-9-0) Download Settings
- [Search](#page-9-0) for Videos
- Select Audio Track and [Subtitle](#page-10-0)
- Start [Downloading](#page-11-0) Videos
- Check [Download](#page-11-0) History

# [Technical](#page-12-0) Supports

- [Support](#page-12-0)
- **[Contact](#page-13-0)**

### **Overview**

- <span id="page-1-0"></span>• Introduction
- Key Features
- System Requirements

#### Introduction

Thank you for using FlixiCam StreamOne for Windows!

FlixiCam [StreamOne](https://www.flixicam.com/streamone.html) for Windows is an all-in-one solution for video downloading. With its versatile features, it enables users to effortlessly download movies and TV shows from popular streaming platforms such as Netflix, Amazon Prime Video, Disney+, YouTube, Hulu, Max, Paramount+, U-Next, Apple TV+, Peacock, DMM, Hotstar, and more. With this software, you can effortlessly download any movies or TV shows to your Windows 11/10/8/7 computer. What's more, FlixiCam StreamOne ensures HD quality downloads with 5.1 surround sound. StreamOne is an app for you to enjoy ad-free downloads anytime and any place you want.

#### Key Features

- Support downloading Netflix, Amazon Prime Video, Disney+, YouTube, Hulu, Max, Paramount+, U-Next, Apple TV+, Peacock, DMM, Hotstar, and more.
- Support downloading up to 8K video.
- Support download YouTube videos for free.
- Keep multilingual subtitle track & 5.1 surround sound.
- User-friendly and intuitive interface, easy-to-use.
- Ad-free & no plugins.

#### System Requirements

- Windows 7, 8, 10, 11 (32 bits & 64 bits)
- 1GHz processor or above

# <span id="page-2-0"></span>FlixiCam StreamOne for Windows

- 512 megabytes (MB) or higher RAM
- 1024\*768 resolution display or higher Monitor
- 1GB of available hard-disk space or higher

# Purchase & Registration

- <span id="page-3-0"></span>Purchase FlixiCam StreamOne for Windows
- Register FlixiCam StreamOne for Windows

### Purchase FlixiCam StreamOne for Windows

StreamOne offers three subscription plans: Yearly and Lifetime plans.

Quick Link: To purchase a license key for StreamOne for Windows, please visit [here](https://www.flixicam.com/order-streamone.html).

#### 1. Why should I buy FlixiCam StreamOne ?

StreamOne is a shareware, and the trial version only allows you to download the first 5 minutes of each video in HD quality. To get the full video, please purchase a license. After the purchase, you will be provided with your Registration Email and Registration key which will unlock the trial version limitation.

#### 2. What Benefits do we have after Registration?

- Unlimited use during the subscription period without any function restrictions.
- Lifetime FREE upgrades to the latest versions of the same product.
- Lifetime FREE technical support.

#### Register FlixiCam StreamOne for Windows

Step 1: Run FlixiCam StreamOne on PC. First you should click the Menu icon  $\equiv$  or the Key icon on the upper right, and then select Register option to register your program.

Step 2: Please fill in the blanks with the Registration Email and Registration Code. You can use keyboard shortcuts to copy (Ctrl+C) and paste (Ctrl+V) your license in the registration window.

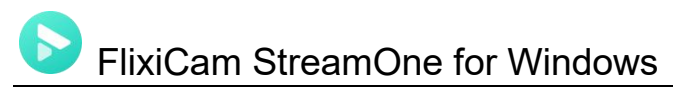

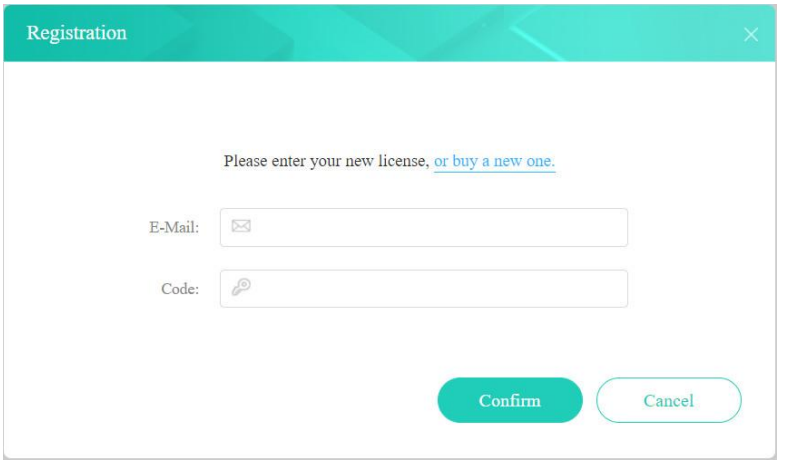

Step 3: After finishing the Registration, the limitation of the trial version will be removed.

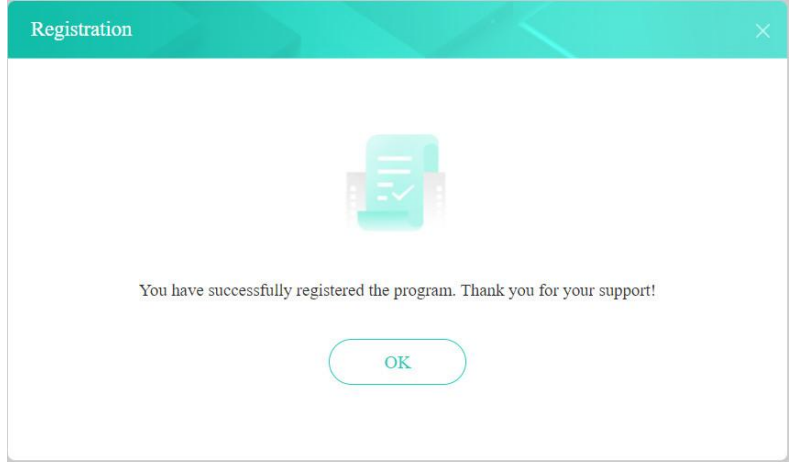

#### Notice:

1. Your computer should be connected with the Internet.

2. Make sure both the Registration Email and Registration key are provided by our company after you pay the registration fee. If you have not paid, please click Buy Now to [purchase.](https://www.flixicam.com/order-streamone.html)

3. Please make sure Registration Email and Registration key you entered are both completely and correctly, if not, an error message will pop up as below:

<span id="page-5-0"></span>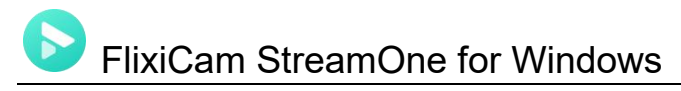

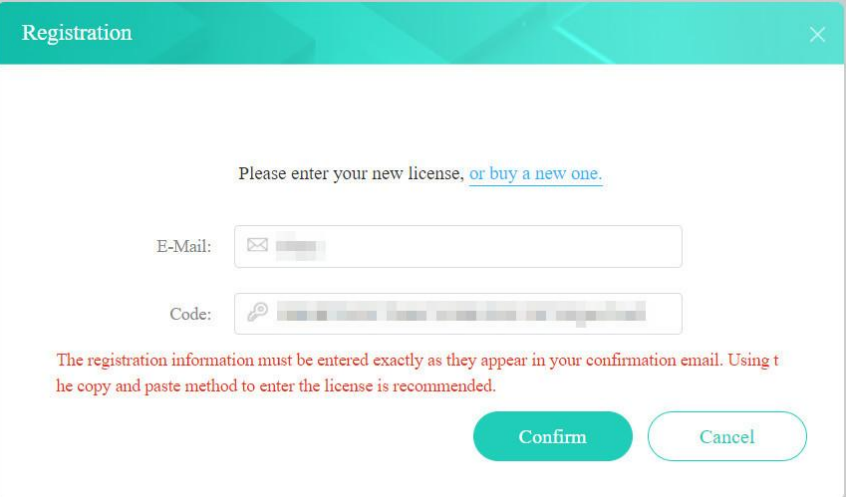

### **Installation & Interface**

- <span id="page-6-0"></span>**•** Installation
- Main Interface
- Menu
- Settings

#### Installation

To install the program, please follow the instructions below step by step:

1. Download and install FlixiCam StreamOne for Windows from [Download](https://www.flixicam.com/download.html) Center.

2. Double click the installation package of FlixiCam StreamOne for Windows to start installing the program on your computer.

3. Follow the instructions to finish the installation.

Note: You can customize the output path for the program as well as create a desktop shortcut icon for convenience during the installation.

### Main Interface

Launch FlixiCam StreamOne for Windows and you will see the main interface as below:

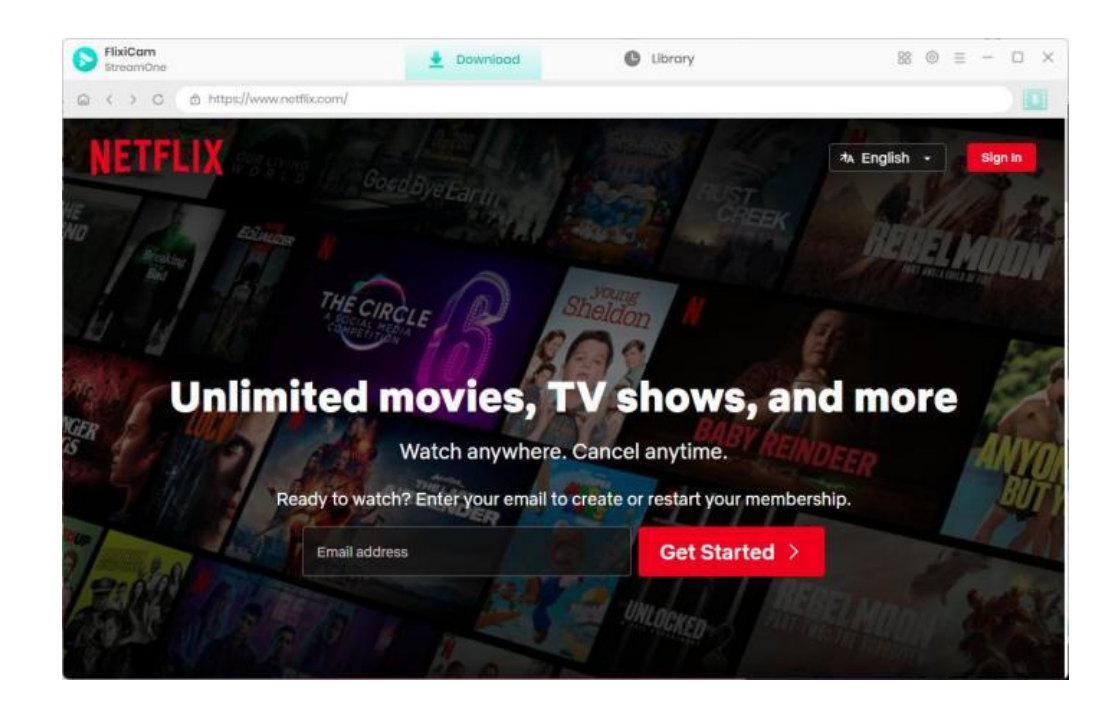

<span id="page-7-0"></span>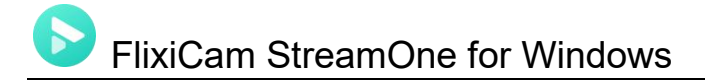

### Menu

Click the "Menu"  $\equiv$  button on the upper-right corner, and you will see a dialogue as below:

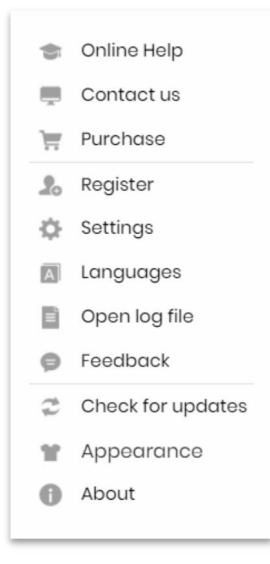

### **Settings**

Click the "Settings"  $\circled{S}$  button on the upper right, and you will see a pop-up window as below, where you can customize the output format (MP4 or MKV), output quality (High, Medium, Low), output path, audio and subtitles language, etc.

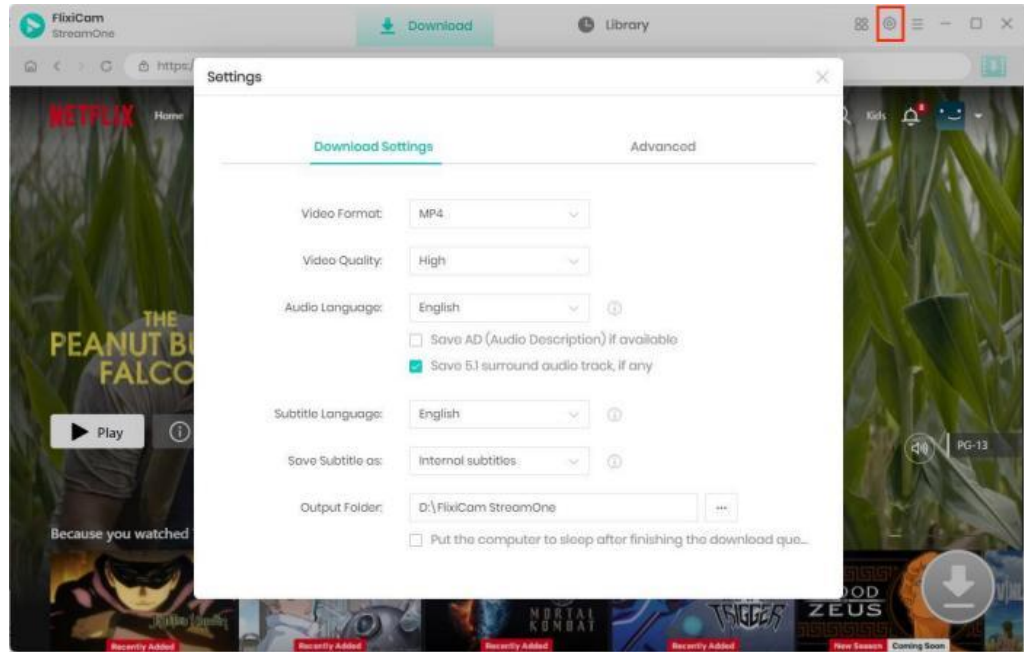

<span id="page-8-0"></span>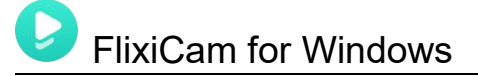

# **Tutorials**

- Run StreamOne and Select the Website
- Customize Download Settings
- Search for Videos
- Select Audio Track and Subtitle
- Start Downloading Videos
- Check Download History

### Run StreamOne and Select the Website

Select the website from which you'd like to download videos by clicking the icon next to the Settings icon. If prompted,

proceed to log into your streaming service account.

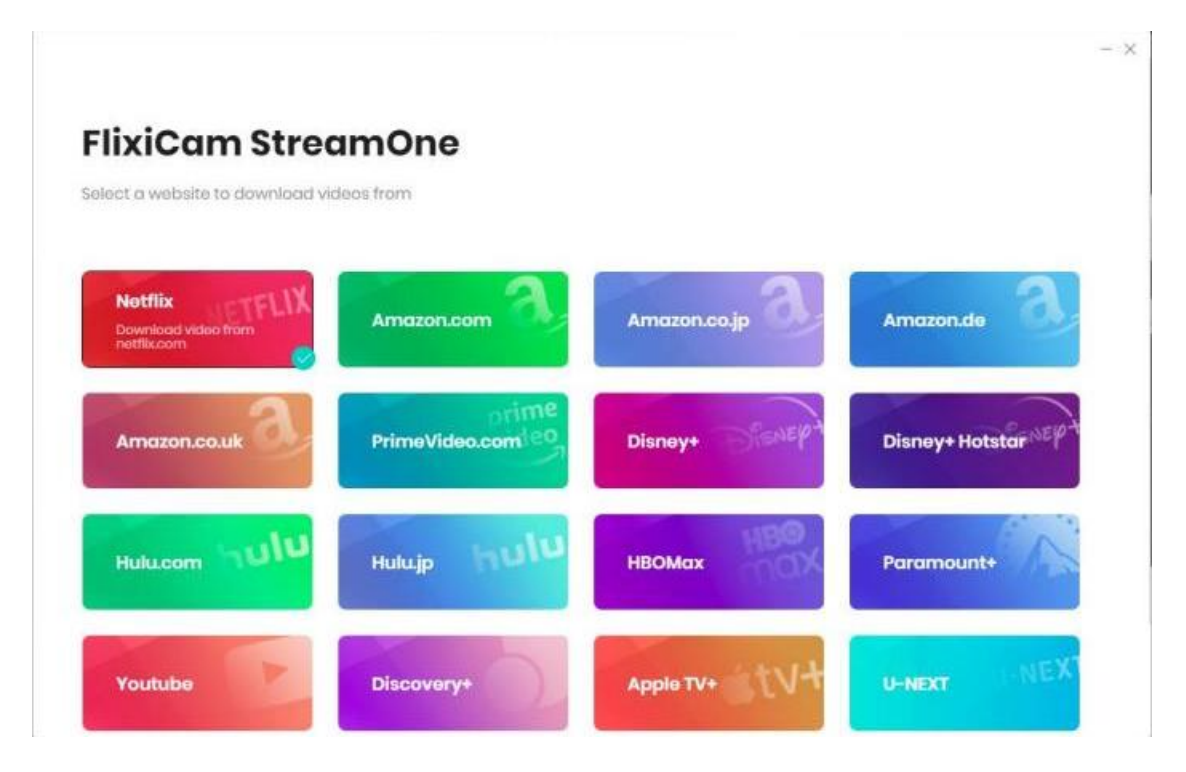

<span id="page-9-0"></span>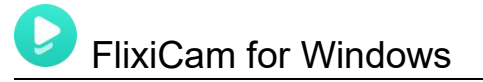

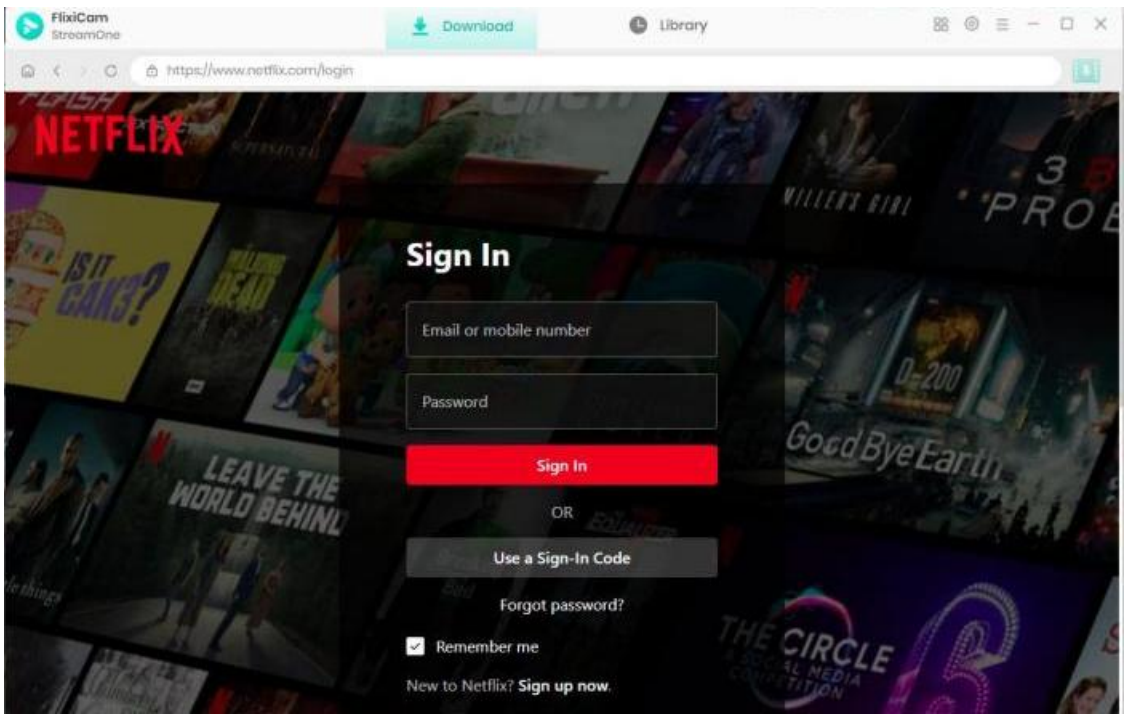

### Customize Download Settings

Click the Settings icon located in the upper right corner to personalize the output format (MP4 or MKV), output quality

(High, Medium, Low), output path, audio and subtitle languages, and more.

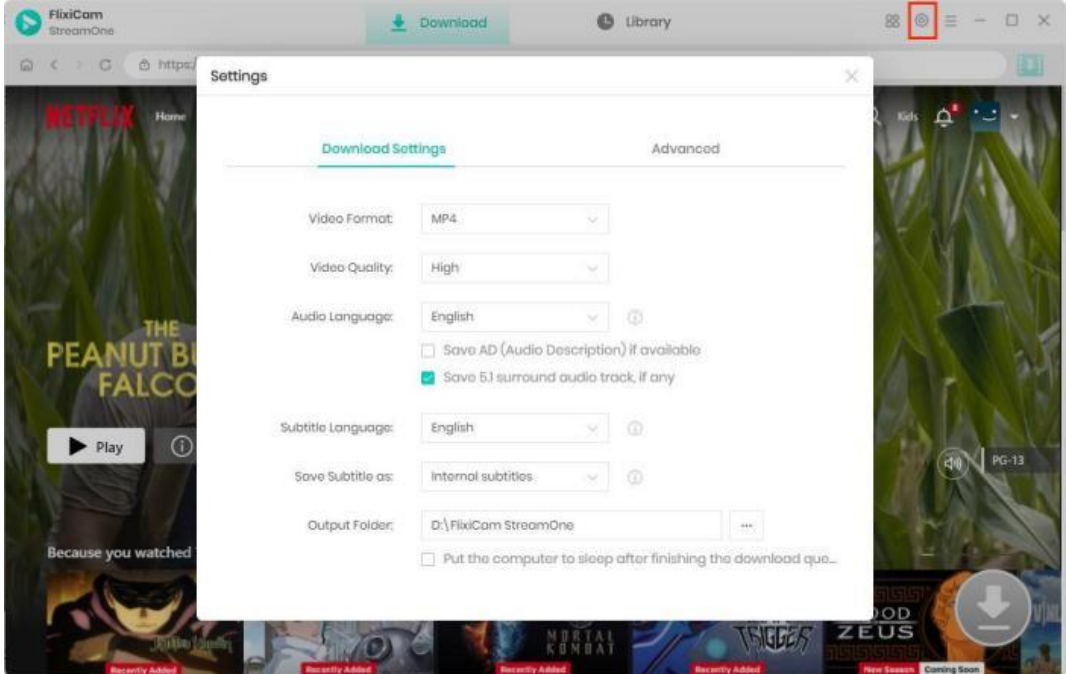

<span id="page-10-0"></span>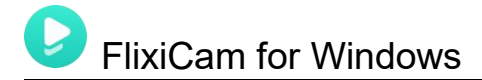

### Search for Videos

To find the video, utilize the search box to type the video name or keywords. It is also available to locate videos in the built-in browser.

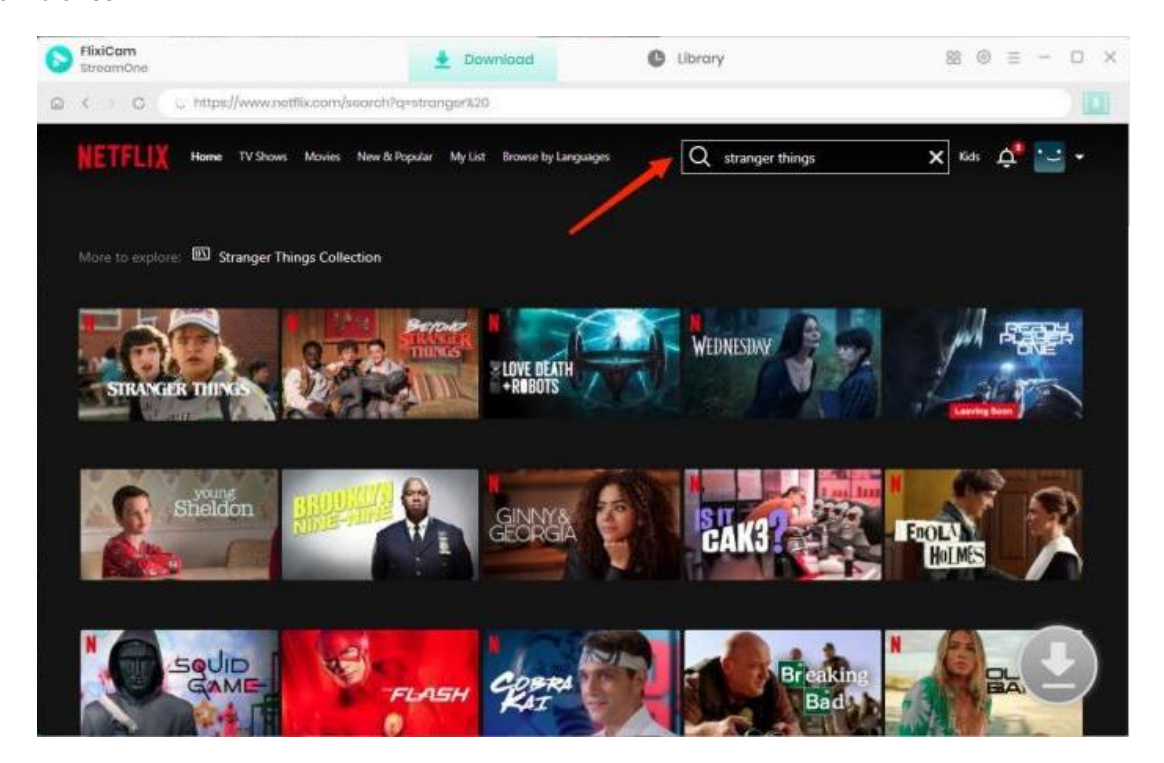

### Select Audio Track and Subtitle

Once you've found the desired video, click on it and then tap the activated Download icon. For TV shows, a window will appear allowing you to select seasons and titles, while for movies, you can choose video quality, audio tracks, and more.

<span id="page-11-0"></span>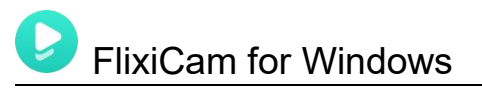

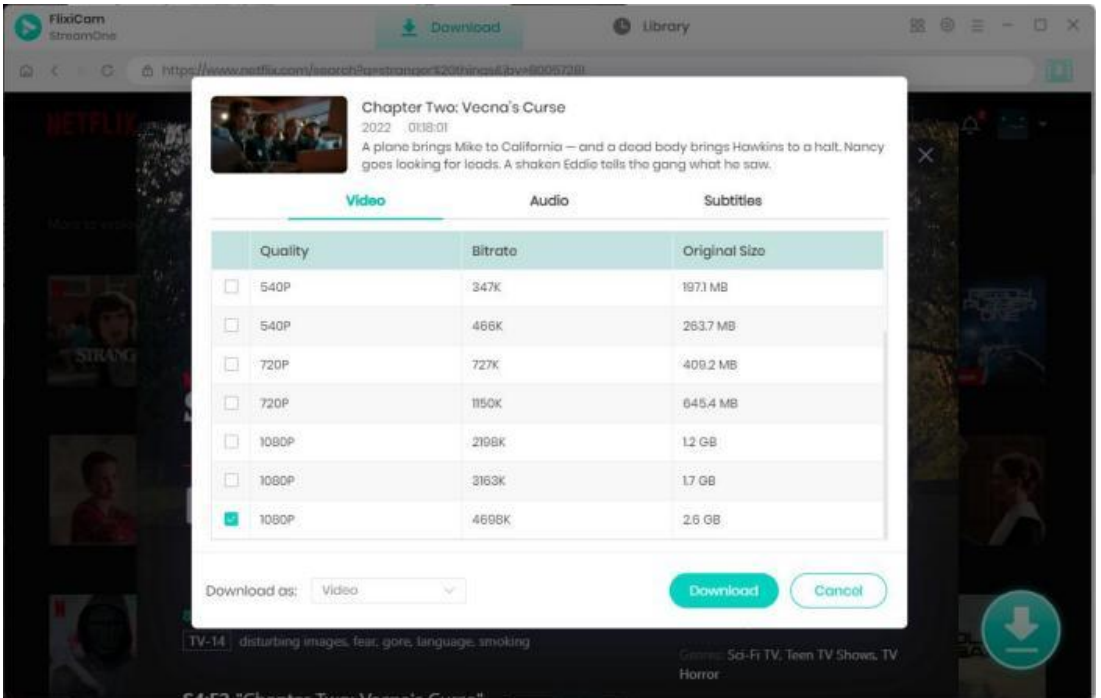

### Start Downloading Video

Finally, click the Download icon to initiate the download process to the designated output folder.

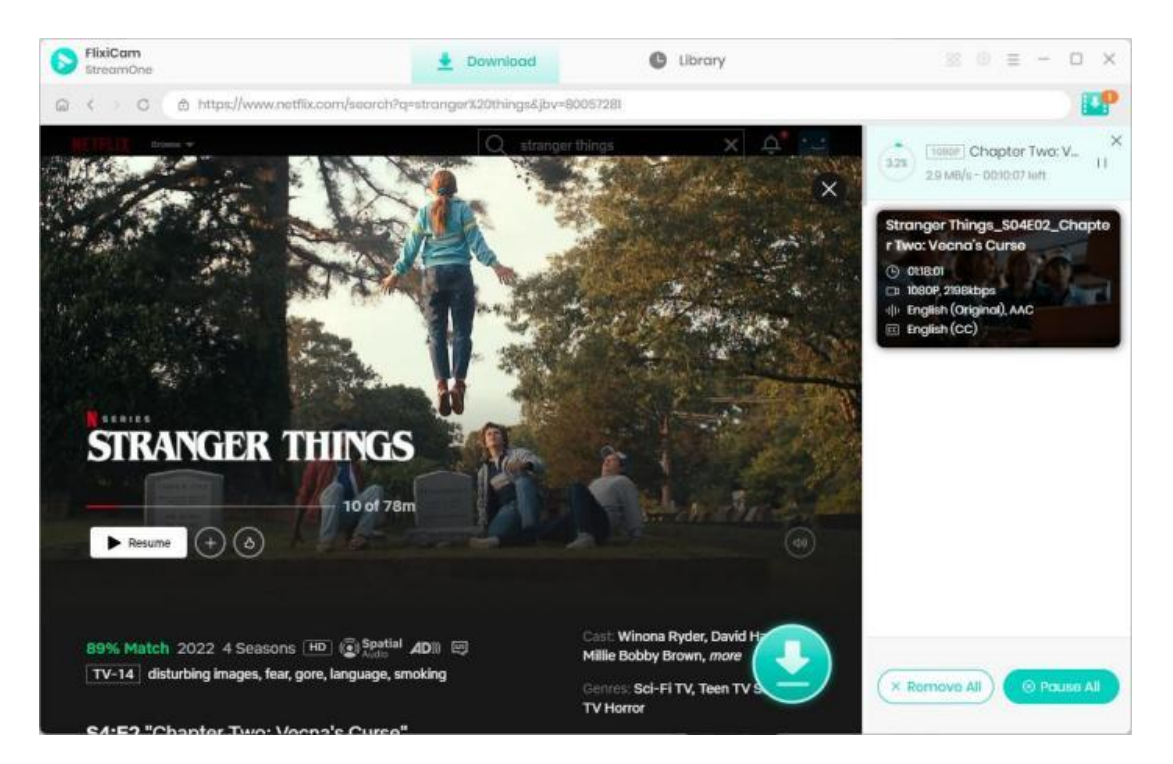

<span id="page-12-0"></span>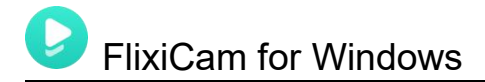

### Check Download History

After downloading, you can click on Library to find the well-downloaded Netflix videos on local drive.

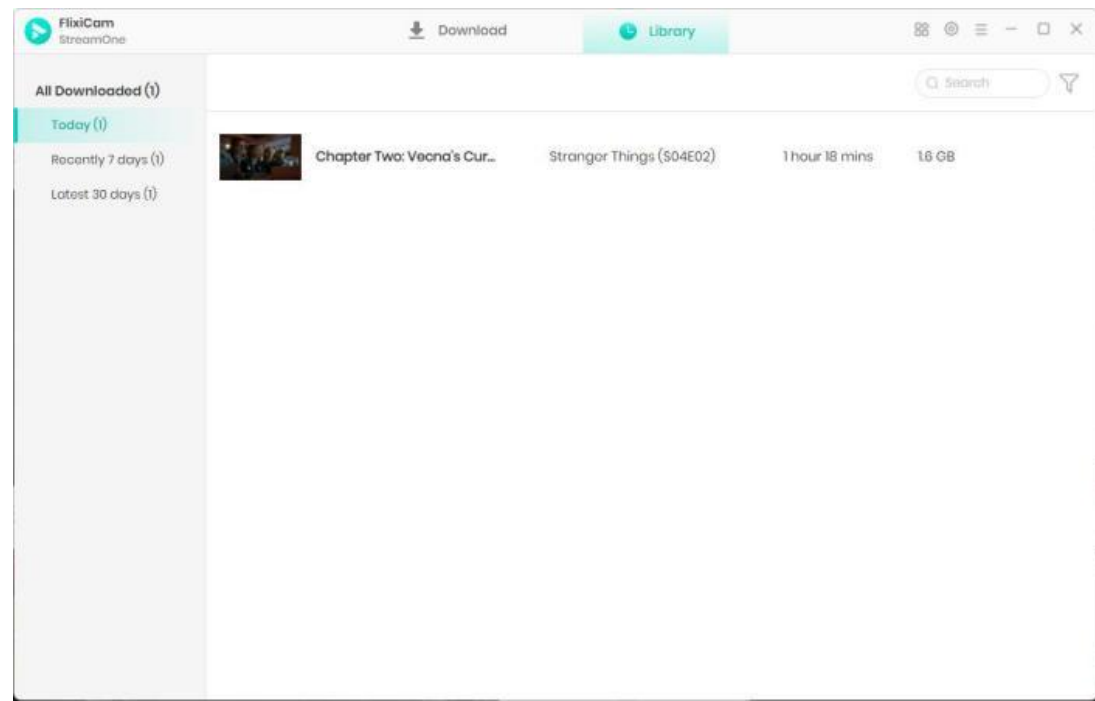

<span id="page-13-0"></span>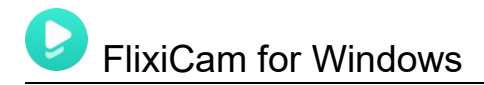

# Support & Contact

- Support
- **Contact**

#### Support

For more information, please visit FlixiCam official website: <https://www.flixicam.com/>

For FlixiCam tips, please refer to <https://www.flixicam.com/articles.html>

If you have any problem, you may help yourself by trying FlixiCam StreamOne FAQ solutions.

FAQ Page: <https://www.flixicam.com/faqs-streamone.html>

Support Page: <https://www.flixicam.com/support.html>

### **Contact**

If you encounter any problems that you can't figure out, please contact FlixiCam technical support team for further assistance. Technical support inquiry, suggestion, feedback, proposal, compliments, or criticism, are all welcome.

We are always ready to serve you with prompt and useful email support. From Monday to Friday, we will answer your emails within 24 hours. If you send emails during weekends, we will answer your questions on the next Monday. Please allow time lag due to different time zones.

Support E-Mail: [support@flixicam.com](mailto:support@flixicam.com)